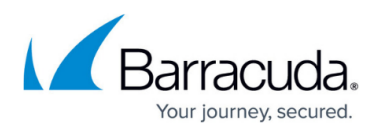

# **How to Deploy Microsoft Exchange Server 2010 in a Two-Armed Configuration**

<https://campus.barracuda.com/doc/19333222/>

#### **Product Versions and Prerequisites**

This article applies to the Barracuda Load Balancer ADC version 5.1 and above, with Microsoft® Exchange Server 2010.

For a full list of the prerequisites for this deployment, see [Microsoft Exchange Server 2010](http://campus.barracuda.com/doc/19333216/) [Deployment](http://campus.barracuda.com/doc/19333216/).

Follow the steps in this article to deploy the Microsoft® Exchange Server 2010 in a two-armed configuration.

#### **Configuring Clustered Barracuda Load Balancer ADCs**

If your Barracuda Load Balancer ADCs are clustered, the configuration between the active and passive units is synchronized; you only need to configure the active Barracuda Load Balancer ADC.

### **Step 1. Create Services**

On the Barracuda Load Balancer ADC, create services for the Exchange services.

- 1. Log into the Barracuda Load Balancer ADC, and go to the **BASIC > Services** page.
- 2. Add all of the services listed in Table 1. For each service, add all the real servers in the CAS array. To add a service, click **Add Service** and enter the values in the corresponding fields. To add a real server, click **Add Server** and enter the IP address and port for the server. **Table 1. Required Services**

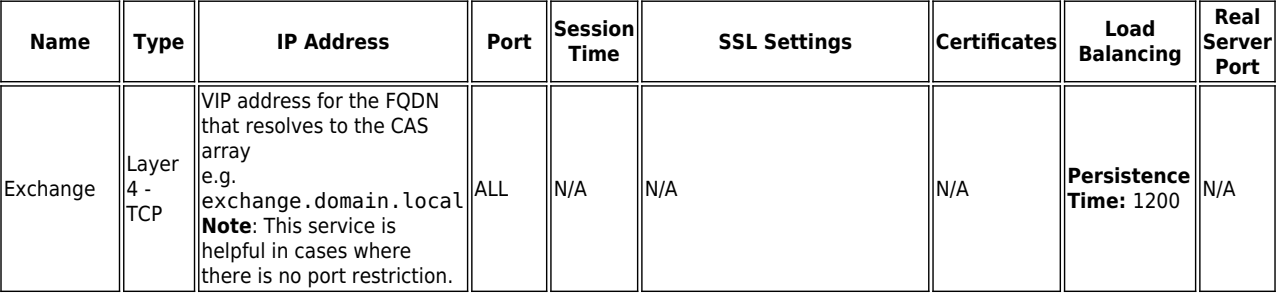

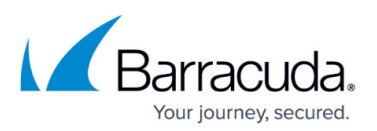

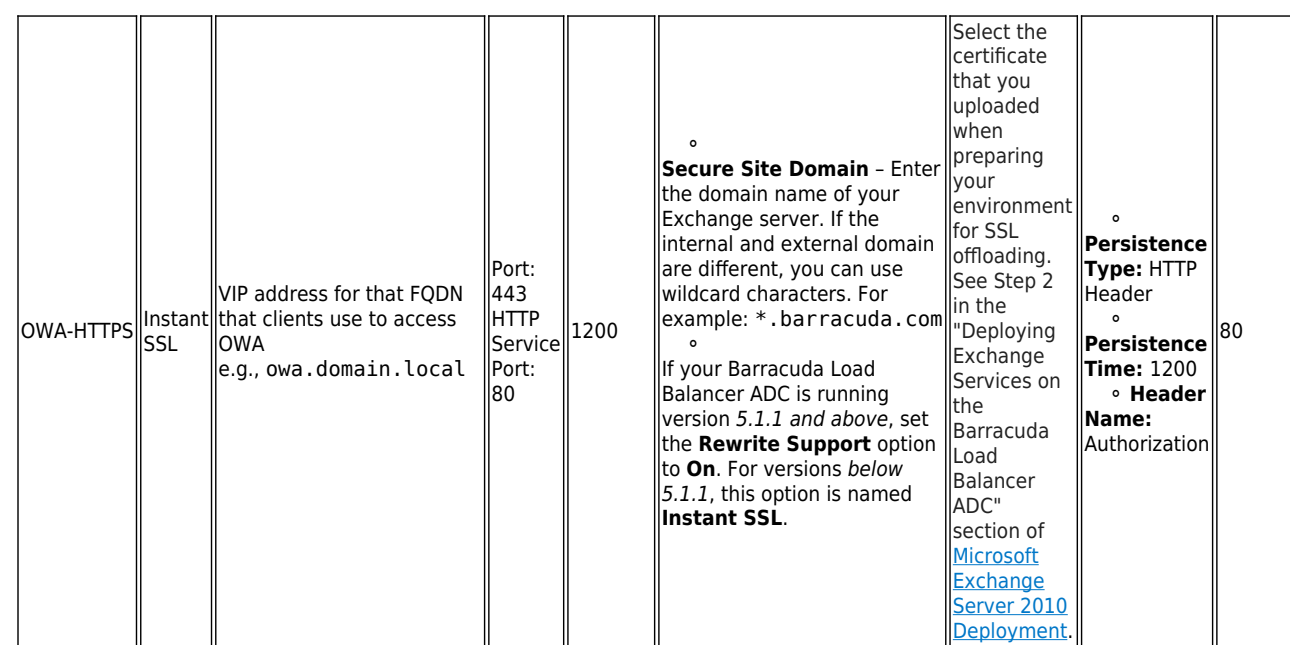

- 3. If you have the Barracuda Load Balancer ADC 640 and above, you can enable **Application Security** for OWA-HTTPS.
	- 1. For **Application Security**, select **Enable**.
	- 2. For **Security Mode**, select the **Passive** mode. It is recommended that you run the service in Passive mode before going active.
	- 3. From the **Security Policy** list, select **owa2010**. This policy is predefined for all Exchange applications. If you want to edit the policy settings, go to the **SECURITY > Security Policies** page
	- 4. You need to modify the default **owa2010** policy. Go to the **SECURITY > Security Policies** page and select the **owa2010** security policy. In the **Cookie Security** section, set **Tamper Proof Mode** to **None**.

If you want to use Integrated Windows Authentication with the OWA-HTTPS service, go to the **Request Limits** section of the security policy settings and increase the **Max Header Value Length** to 800.

- 4. For OWA-HTTPS only, enable health checks for its real servers.
	- 1. Next to the entry of the real server, click **Edit**.
	- 2. Scroll to the **Server Monitor** section, and enter the values in the corresponding fields.

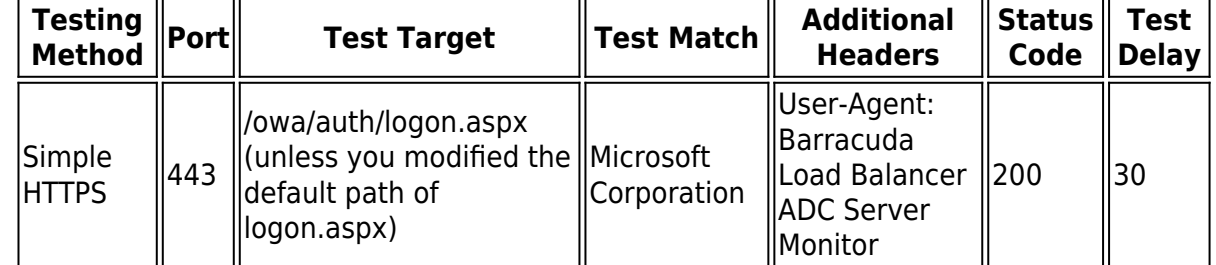

- 3. Click **Save**.
- 5. If SNI is enforced on the Microsoft Exchange server(s), you need to configure the following options. Go to the **BASIC > Services** page and click **Edit** for each affected server.
	- 1. Change the port on the server to 443.
	- 2. Navigate to the **SSL** section and set **Server uses SSL** to **On**.

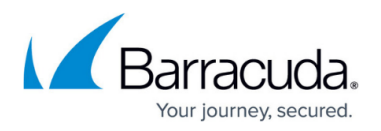

#### 3. Expand **Settings** and set **Enable SNI** to **Yes**.

6. If you deployed the Hub Transport Role on servers other than those in the CAS array, add the following services in Table 2.

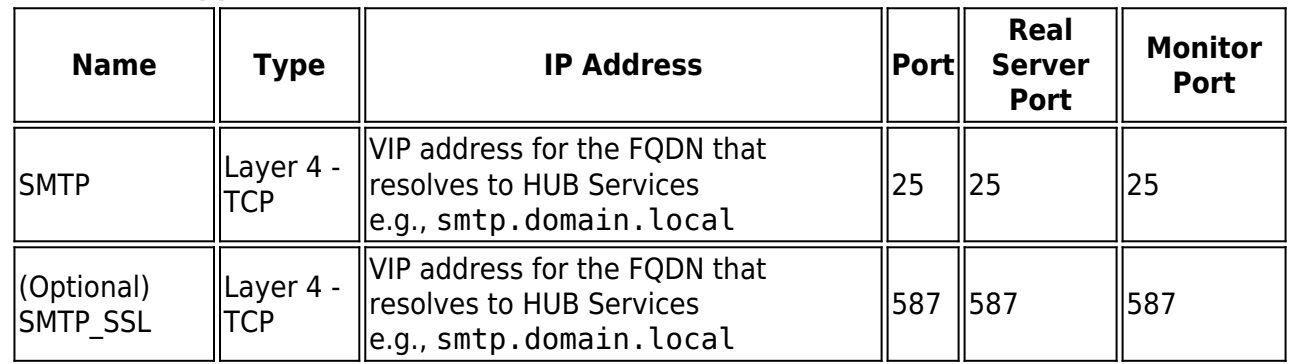

#### **Table 2. (If applicable) SMTP Services**

7. Update the TCP timeout values on the Barracuda Load Balancer ADC.

- 1. Go to the **ADVANCED > System Configuration** page.
- 2. Set the **TCP Connections Timeout** and **TCP Closed Connections Timeout** to **1200** seconds.

#### **Step 2. Configure an HTTP Request Rewrite Rule**

To simplify access to the Outlook Web Access site for your users, configure a rewrite rule to add /OWA to the end of the URL.

- 1. Go to the **TRAFFIC > Web Translations** page.
- 2. From the **Service** list, select the **OWA-HTTPS** service.
- 3. In the **HTTP Request Rewrite** section, add the following rule. Click **Add Rule** and enter the values in the corresponding fields.

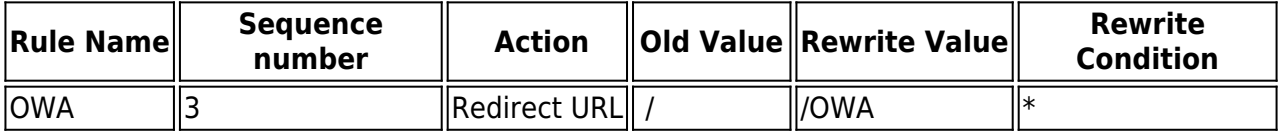

4. Click **Save**.

#### **Next Steps**

Your installation is complete. You can now test your setup and configure access control to your applications. For instructions, see:

- [How to Test the Microsoft Exchange Server 2010 Deployment Configuration](http://campus.barracuda.com/doc/19333224/)
- [Access Control](http://campus.barracuda.com/doc/41092512/)

## Barracuda Load Balancer ADC

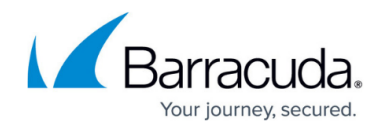

© Barracuda Networks Inc., 2024 The information contained within this document is confidential and proprietary to Barracuda Networks Inc. No portion of this document may be copied, distributed, publicized or used for other than internal documentary purposes without the written consent of an official representative of Barracuda Networks Inc. All specifications are subject to change without notice. Barracuda Networks Inc. assumes no responsibility for any inaccuracies in this document. Barracuda Networks Inc. reserves the right to change, modify, transfer, or otherwise revise this publication without notice.